# **Roger Access Control System 5**

Application note no. 018

Document version: Rev. A

# **XProtect (Milestone) integration**

Note: This document refers to RACS v5.6.4 (VISO 1.6.4 or newer)

# *Introduction*

Two scenarios of operation are available for integration of RACS 5 access control system and XProtect video management system. In the first scenario it is assumed that the main monitoring software is VISO which can use resources of XProtect system. In such case VISO enables video and photo downloading from Milestone system in association with events registered in RACS 5 system and it enables to view live video from cameras in dedicated window and on interactive map. In the second scenario it is assumed that XProtect is the main monitoring software and after installation of Roger plug-in it can recognize and react for events registered in RACS 5 system. Moreover it can be used to start remote commands affecting RACS 5 system (e.g. remote door opening). Both scenarios can be applied at the same time and both VISO and XProtect can be used simultaneously or interchangeably to monitor premises.

The configuration in the first scenario does not differ significantly from the solution offered by Roger for other supported CCTV providers (HIK Vision, Dahua, ONVIF) and it is explained in AN007 application note. This note is focused on the second scenario.

# *RACS 5 configuration*

Configure RACS 5 system according to AN006 application note in regard of low level configuration, database, services and high level configuration (access doors, users, etc.). Additionally when RogerSVC is installed then select not only Communication Server but also Integration Server and License Server.

## **Integration Server**

Integration Server enables communication between RACS 5 and XProtect systems. In order to configure the service:

- Start RACS Services Manager in Start -> Roger -> RogerSVC.
- Click the icon of manager  $\ddot{=}$  in Windows tray.
- In the opened window select *Integration service*.
- Configure IP address of the service which should be the same as network adapter of the computer with installed service. If RACS 5 and XProtect systems are run on the same computer then default 127.0.0.1 IP address can be applied. Change default 8892 port if necessary.

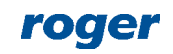

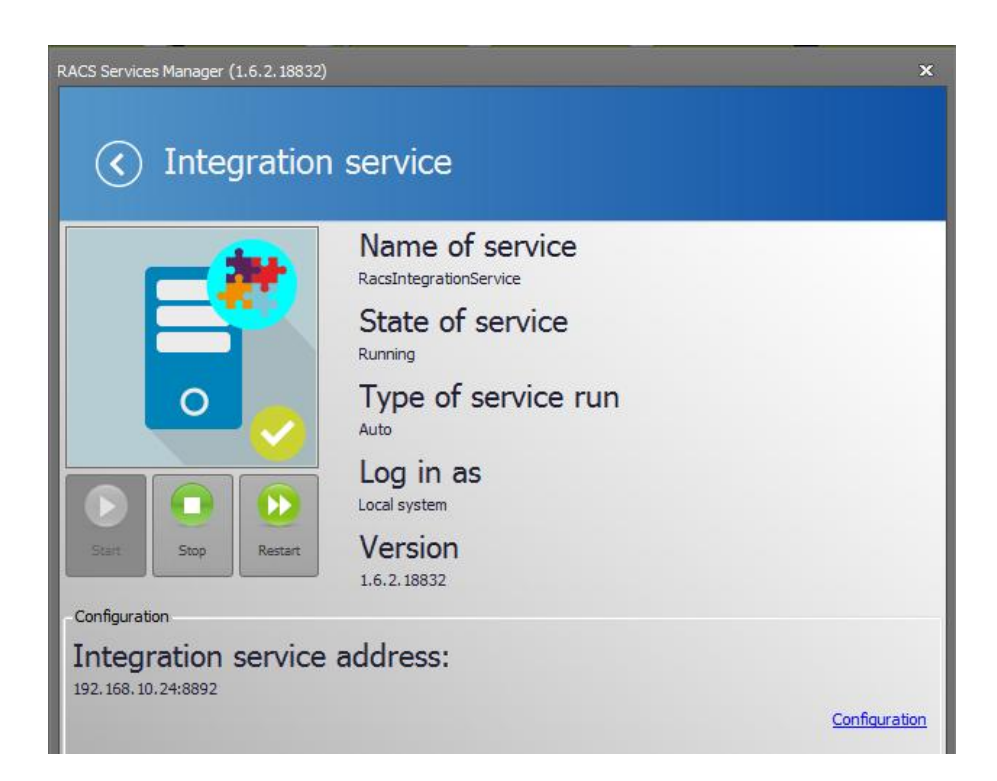

#### **License Server**

License Server enables the integration of RACS 5 and XProtect systems. In order to configure the service:

- Start RACS Services Manager in Start -> Roger -> RogerSVC.
- $\bullet$  Click the icon of manager  $\bullet$  in Windows tray.
- In the opened window select *License service*.

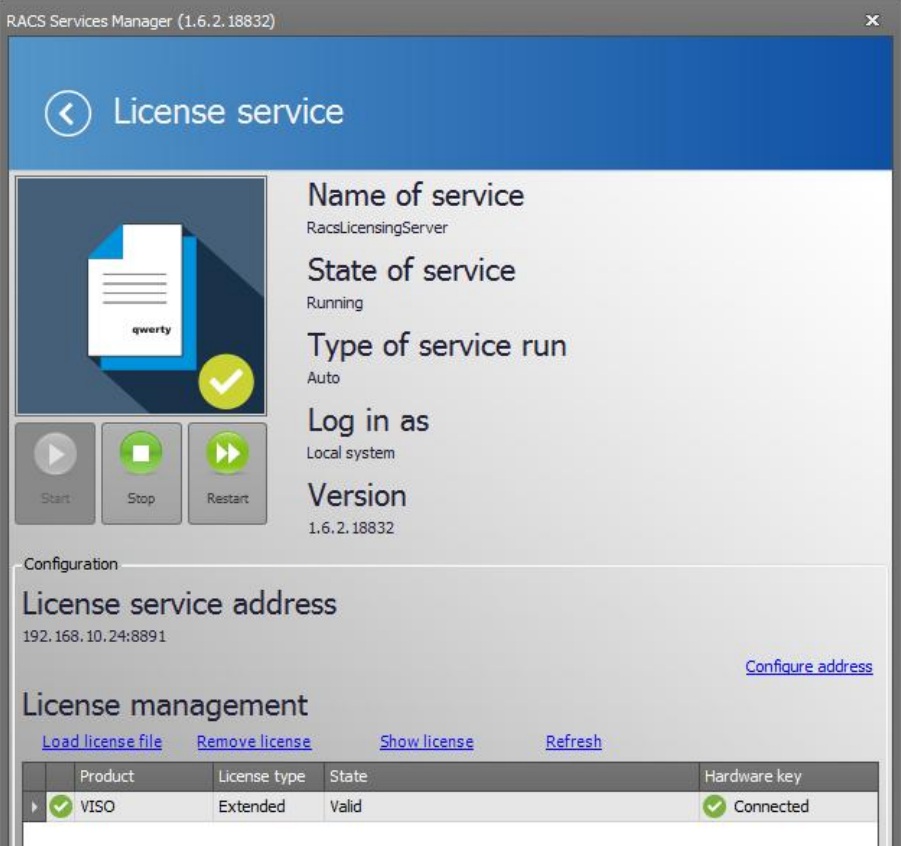

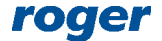

- Configure IP address of the service which should be the same as network adapter of the computer with installed service. If RACS 5 and XProtect systems are run on the same computer then default 127.0.0.1 IP address can be applied. Change default 8891 port if necessary.
- Connect RUD-6-LKY hardware key to your computer and load license file which can be purchased from Roger.

# *XProtect configuration*

Install and start XProtect system according to manufacturer guidelines. Apart from typical license for XProtect software and CCTV devices the Milestone XProtect Access license must be purchased and activated to enable operation with RACS 5 system.

# **RACS 5 plug-in**

XProtect system can communicate with RACS 5 system if equipped with adequate plug-in. In order to install the plug-in:

- Copy RogerAccessControlSystem.dll and acplugin.def files to the folder C:\Program Files\Milestone\MIPPlugins\RogerAccessControlSystem.
- Start XProtect Management Client program.
- In the navigation tree right click *Access Control* and select *Create new…*
- In the opened window name the integration, select plug-in, enter IP addresses and ports of RACS 5 Integration Server and License Server, enter RACS 5 operator login and password (it is recommended to use Administrator account – by default Admin login and empty password) and select language version for plug-in objects displayed in XProtect Smart Client. Click *Next*.

Create Access Control System Integration

# Create access control system integration

Name the access control system integration, select the integration plug-in and enter the connection details.

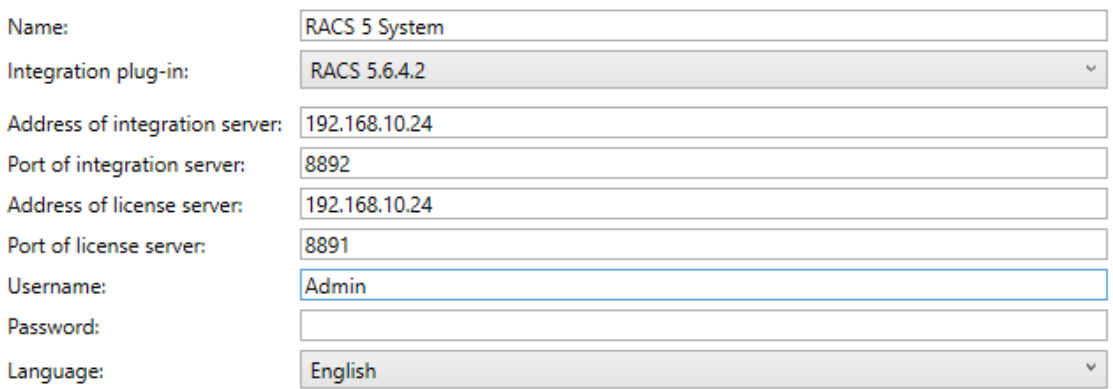

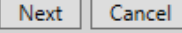

 In the next window the list of detected objects from RACS 5 system is displayed, including Access Doors and Access Points. Click *Next*.

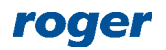

Create Access Control System Integration

 $\mathbf{x}$ 

# Connecting to the access control system...

Collecting configuration data...

Configuration successfully received from access control system.

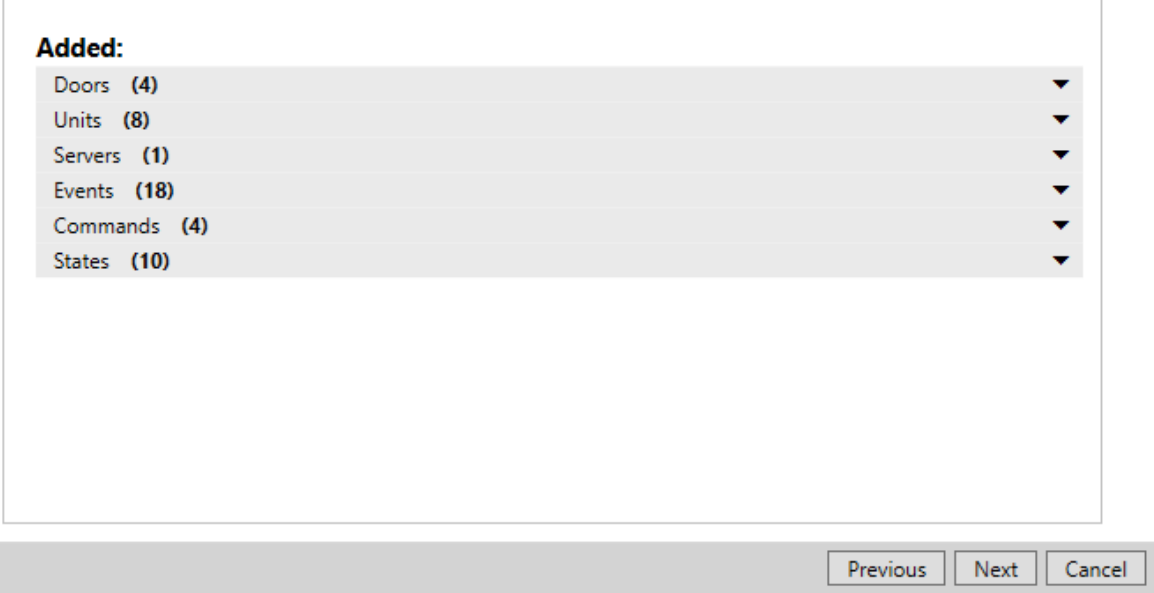

 In the next window associate XProtect cameras with RACS 5 Access Points (readers). Click *Next* and then *Close* to finish the configuration.

Create Access Control System Integration

#### Associate cameras

Drag cameras to the access points for each door in the list. The associated cameras are used in the XProtect Smart Client when access control events related to one of the door's access points are triggered.

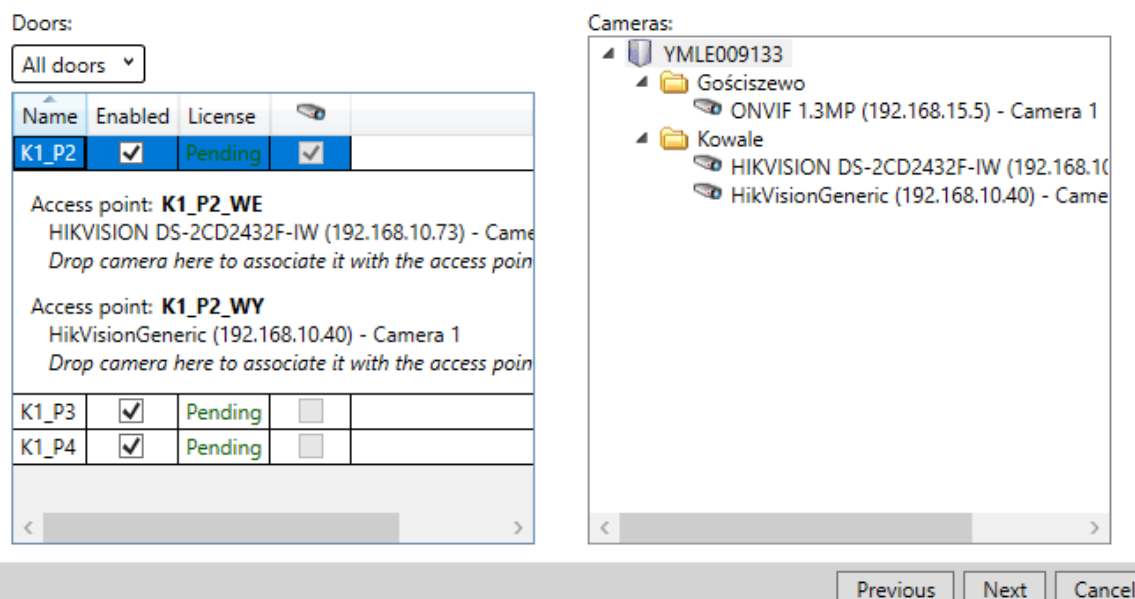

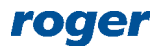

 $\vert \mathbf{x} \vert$ 

Note: Every time the configuration of RACS 5 system is changed in regard of Access Doors and Access Points then it is necessary to start detection it in XProtect system by selection of *Access Control -> Created system -> General Settings -> Refresh Configuration*. Modifications of user list in RACS 5 do not require such refreshing and users are detected automatically by XProtect, sometimes with delay.

# *Application of integration*

Detailed instructions on XProtect configuration are available in manuals offered by Milestone company. The information below is supposed to explain available functionalities and give some hints on proper configuration of RACS 5 system.

#### **Events and users**

Selected events from RACS 5 system (table 1) after their registration are sent to XProtect via RACS 5 Integration Server and plug-in. Additionally two events for monitoring of communication between RACS 5 and XProtect are available.

Registered events can be viewed in *Access Control* window of XProtect Smart Client software and if they are related to Access Points or Access Doors then video from associated camera(s) can be played. Additionally, events can be filtered in regard of their association with particular users (cardholders).

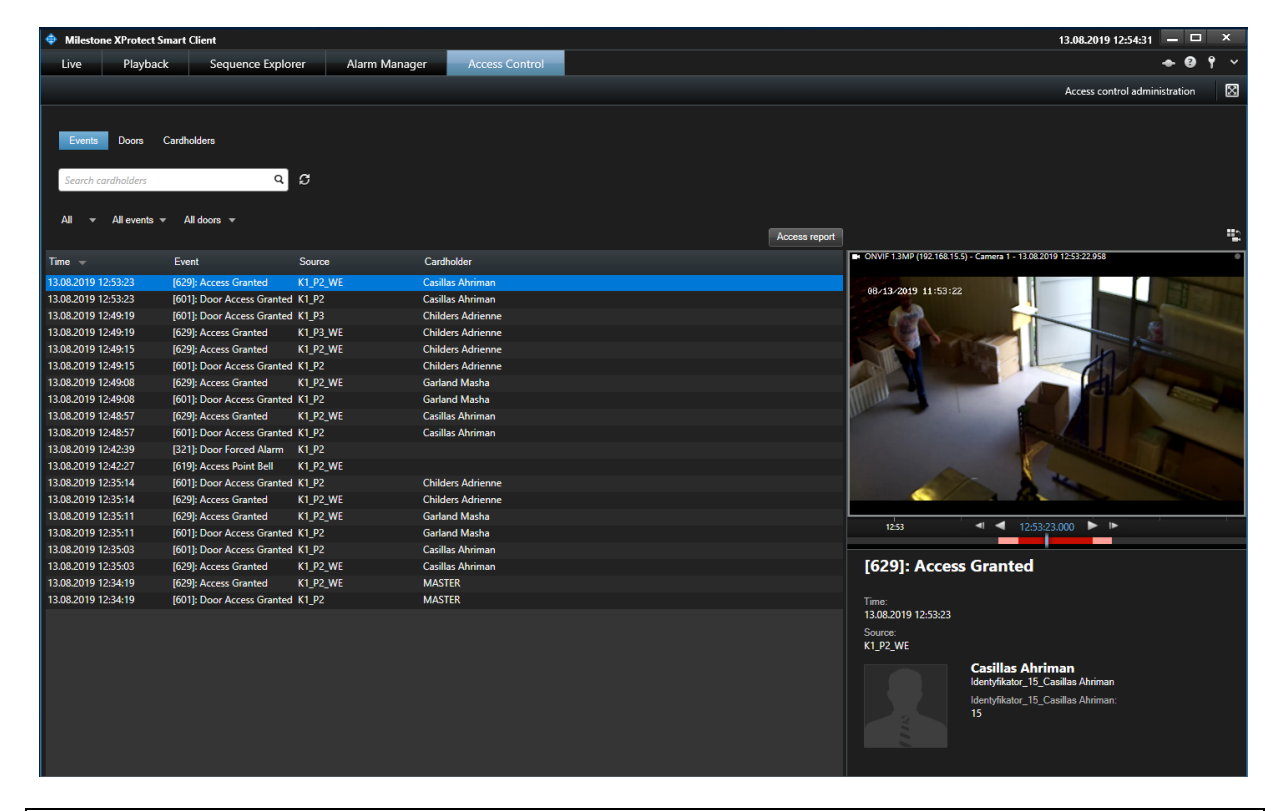

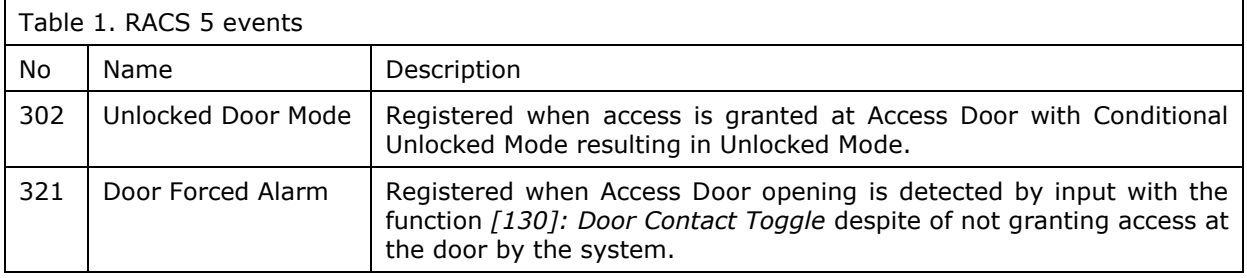

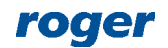

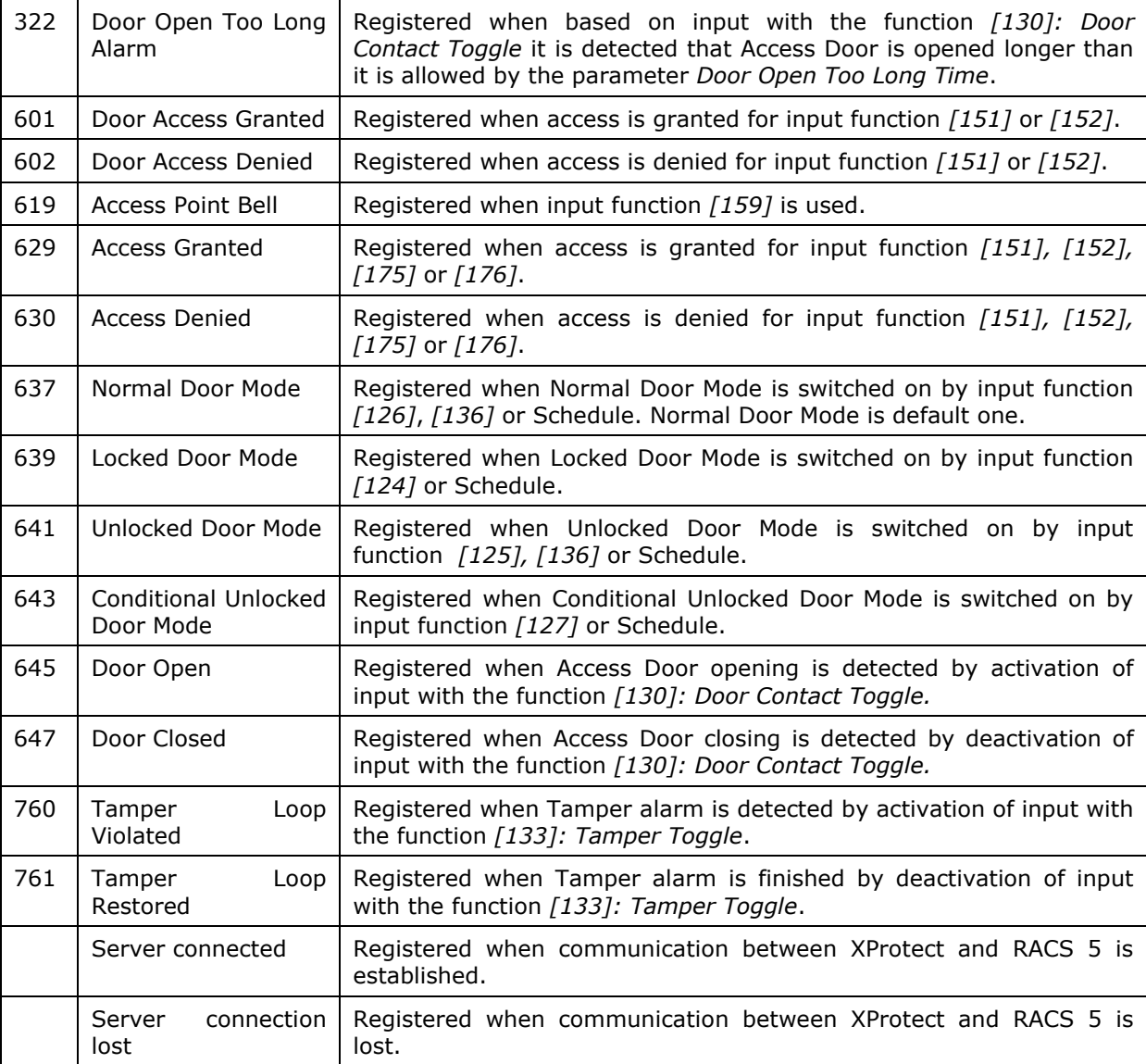

Note: Emergency unlocking and locking i.e. input functions *[121]*, *[122]* and *[123]* are not supported in the integration.

## **Access Door states and alarms**

Detected RACS 5 Access Doors can be monitored and remotely controlled in XProtect Smart Client program. Following states are recognized in XPRotect:

- Open
- Closed
- Normal Mode
- Unlocked Mode
- Locked Mode

Following RACS 5 remote commands are available in XProtect Smart Client:

- Grant Access
- Locked Mode
- Unlocked Mode
- Normal Mode

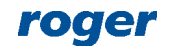

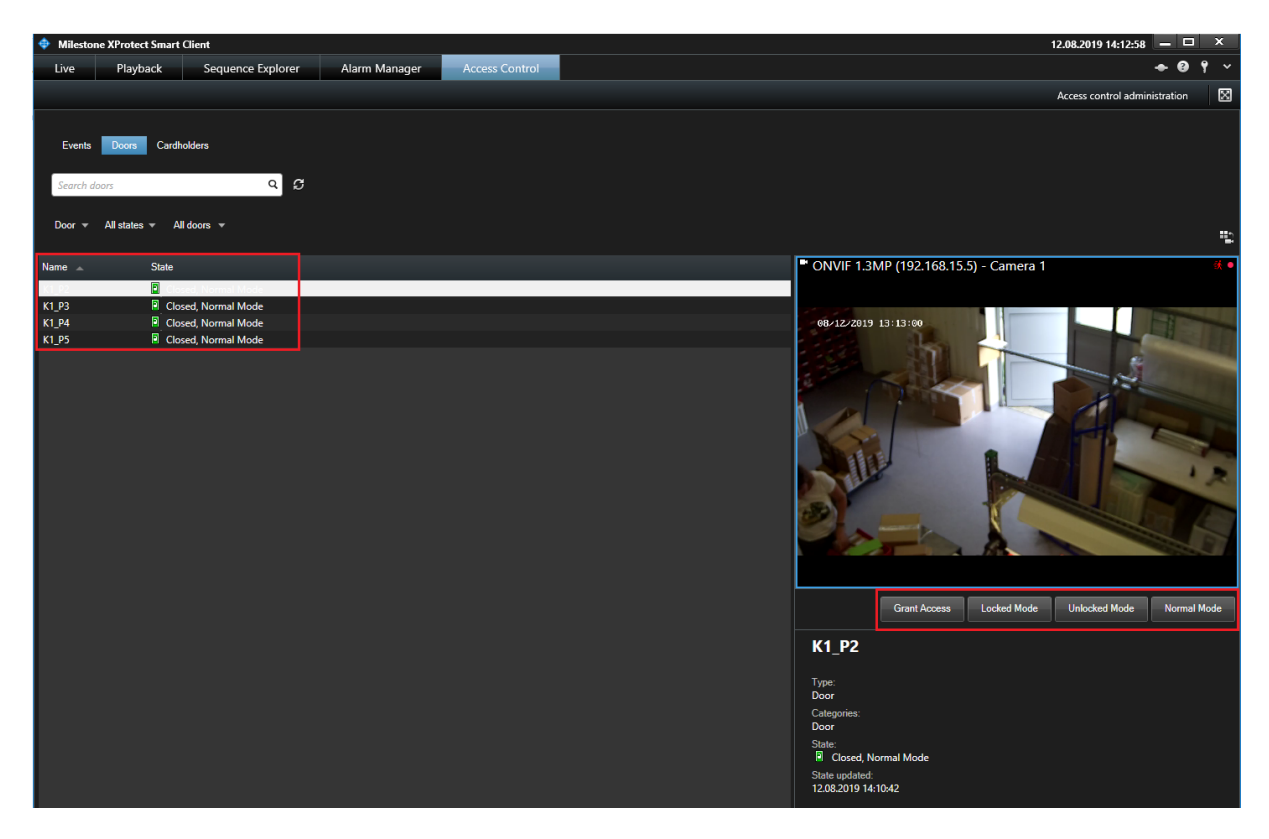

RACS 5 operator can use remote commands if there is proper association of such operator's account with RACS 5 user and the user is assigned with adequate Authorisations in the system. When remote command is started in XProtect Smart Client (e.g. Grant Access) then RACS 5 account (Administrator with Admin login) which was applied during plug-in configuration is used for authentication. The RACS 5 Administrator account requires configuration in regard of remote commands as by default it is not allowed to start such commands. In order to assign full rights to RACS 5 operator:

- Start user enrolment selecting *Wizards* tab in the top menu of VISO and then *Add Person Online*
- When Access Credential is defined within the wizard, select *Exemptions* tab and enable *Master exemption*. Access Credential with this exemption gives the user full rights to all functions in the system. If the exemption is not selected but in the next step Authorisations are assigned then user and further associated operator will be allowed to use only functions resulting from these Authorisations.
- When user is created with the wizard, select *Configuration* tab in the top menu of VISO and then *Access User Persons* icon.
- In the opened window select previously created person, click *Edit*, select *Remote management* tab and associate the user with operator (Administrator). Additionally select Access Credential with Master exemtpion.

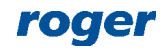

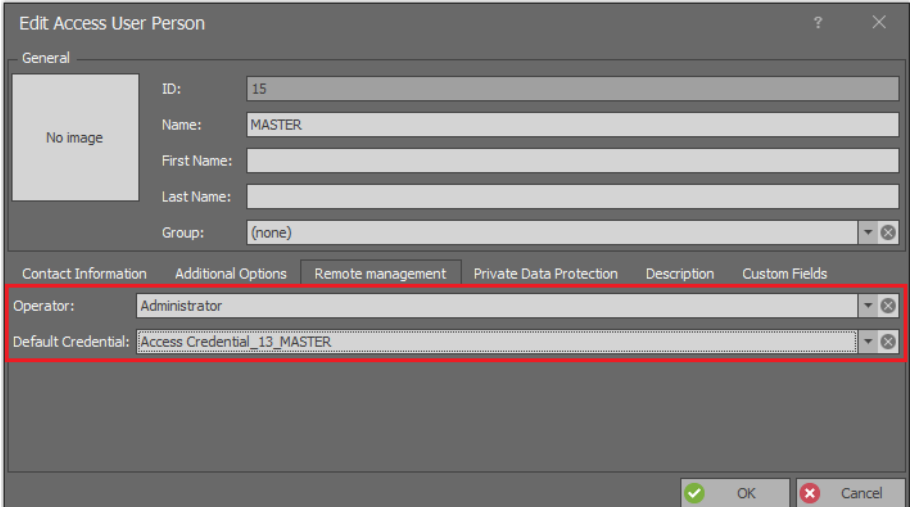

#### **Access request**

When event *[619]* is registered in RACS 5 system for function *[159]: Access Point Bell* or event *[630]: Access denied* is registered then Access Request window automatically pops up in XProtect Smart Client and it includes video from camera which is associated with the Access Point when one of mentioned events is registered. The window can also include buttons which can be used to control door (e.g. open remotely).

XProtect system reacts to *[619]* and *[630]* events and displays Access Request window because both events are assigned to *Access Request* category. Default event categories can be changed in XProtect Management Client selecting *Access Control -> Created system -> Access Control Events.*

The commands which are available in Access Request window can be defined by operator in XProtect Management Client selecting *Access Control-> Created system -> Access Request Notifications*. Additionally it is necessary to define new or modify default notification rule in XProtect Management Client selecting *Rules and Events -> Rules*.

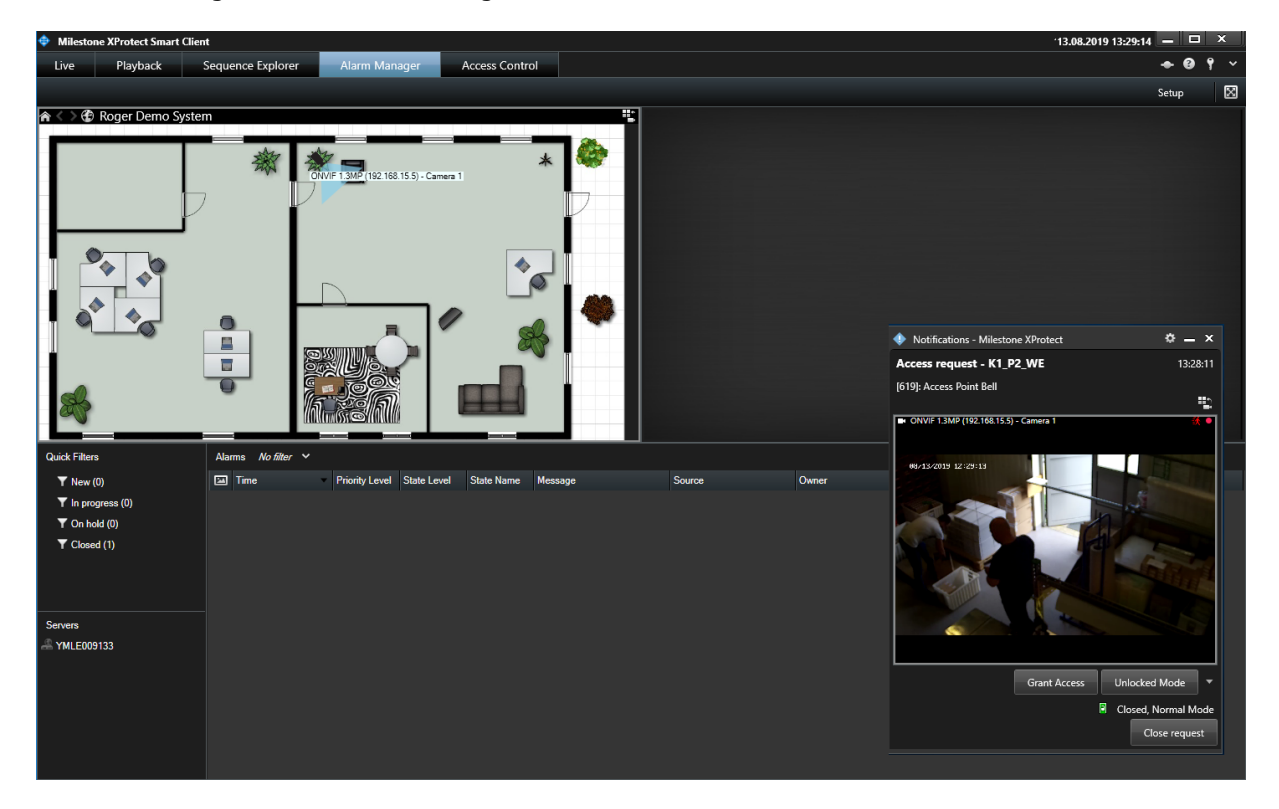

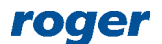

## **Alarms**

RACS 5 events can generate alarms in XProtect system. Alarms are defined in XProtect Management Client selecting *Alarms* in the navigation tree. When alarm is raised then it can be displayed in *Alarm Manager* tab of XProtect Smart Client program. Alarms can be associated with maps and cameras of XProtect system. Operator can interact with alarms (acknowledge, set on hold, close, edit, etc.)

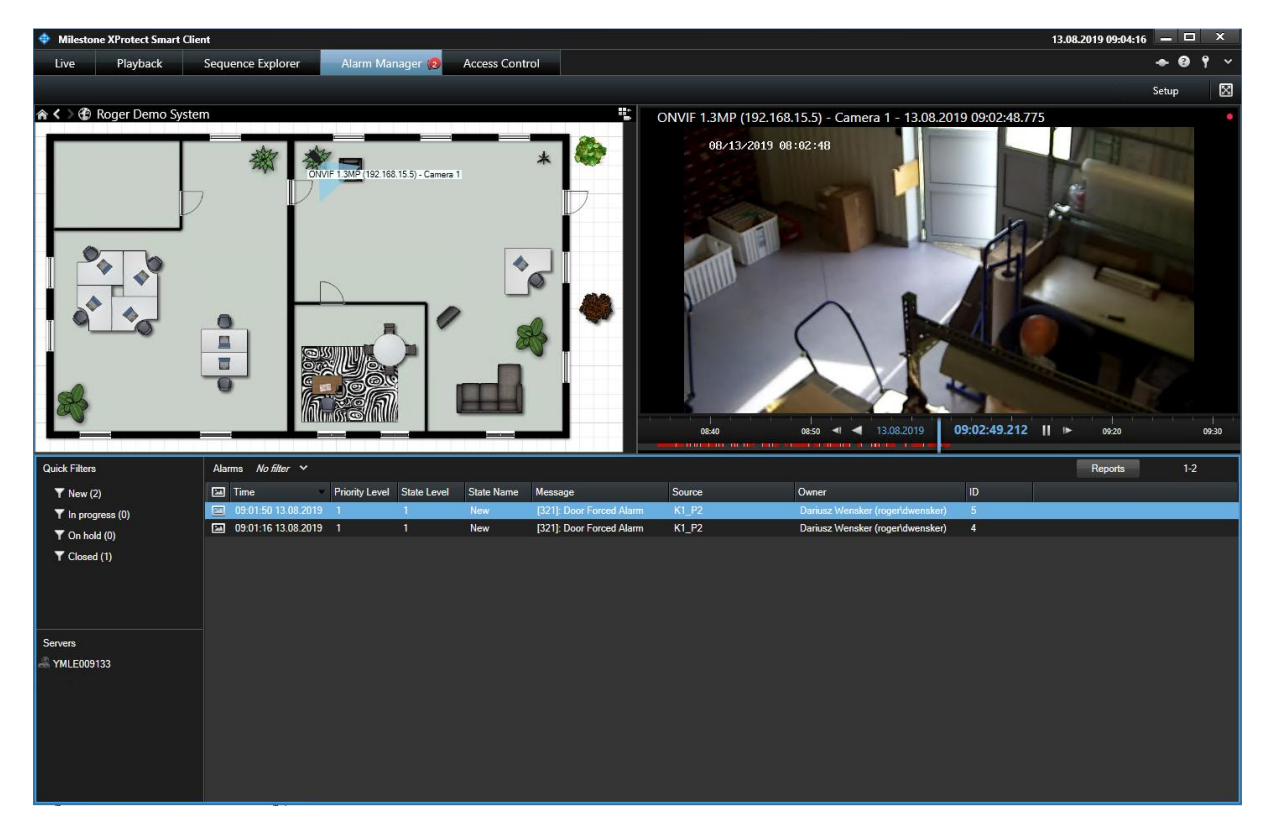

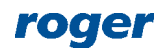

**Contact: Roger sp. z o.o. sp.k. 82-400 Sztum Gościszewo 59 Tel.: +48 55 272 0132 Fax: +48 55 272 0133 Tech. support: +48 55 267 0126 E-mail: [support@roger.pl](mailto:biuro@roger.pl) Web: [www.roger.pl](http://www.roger.pl/)**

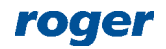